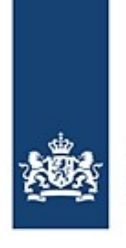

Rijkswaterstaat Ministerie van Infrastructuur en Waterstaat

# **Special transport voyage reporting with BICS**

How to report your special transport voyages in The Netherlands

*Ship voyages involving special transports (see Article 1.21 of the RPR) must be reported electronically. The BICS software can be used to comply with this electronic reporting requirement. In the case of special transports, the composition of the sailing unit may lead to unusual situations with regard to electronic reporting. This instruction card describes these situations and gives instructions on how the voyage concerned should be reported using BICS. An explanation is also given of how to enter your permit number and goods.*

#### **Contents**

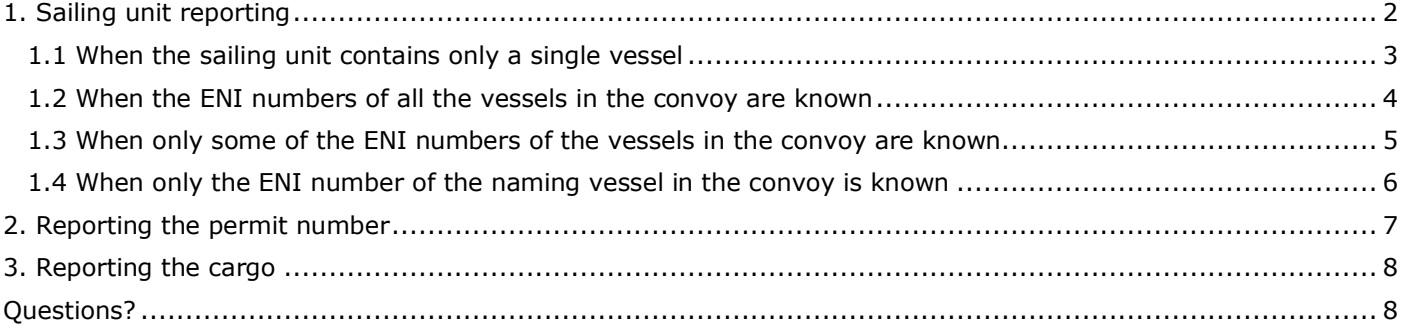

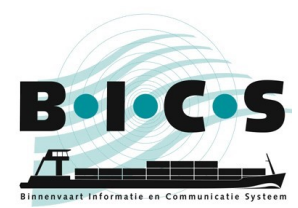

## <span id="page-1-0"></span>**1. Sailing unit reporting**

Special transports can involve several types of sailing unit, from a single vessel to a convoy. BICS facilitates several possibilities to send an appropriate electronic voyage report for special transport voyages. However, it is important that the voyage information is entered correctly in BICS. The diagram below shows which paragraph applies in what situation.

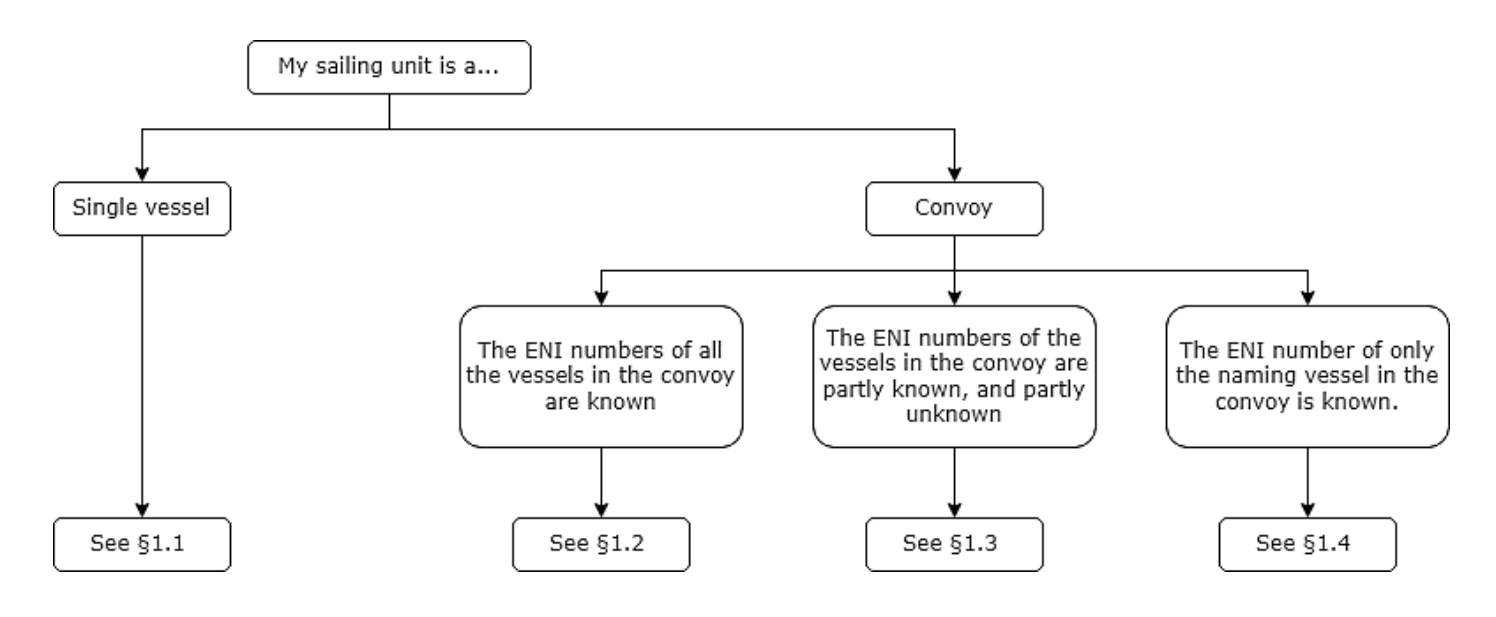

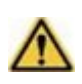

**Note:** Before you start creating a new voyage, create a separate hull in BICS for each vessel involved in your special transport convoy that has a known ENI number. For each of these hulls, include the relevant ENI number and dimensions.

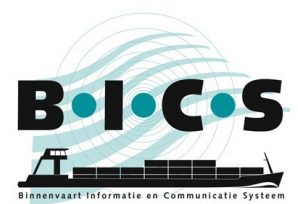

#### <span id="page-2-0"></span>**1.1 When the sailing unit contains only a single vessel**

This paragraph only applies when the sailing unit consists of the naming vessel.

- 1. Create a new voyage and under *Sailing unit* choose **Single vessel** as the "Type";
- 2. Select the naming vessel at "Vessel";
- 3. Click **Edit vessel dimensions**, manually enter the deviating dimensions of the complete sailing unit, and click **Save Changes** (if an alert is shown in red text, click **Save Changes** again);
- 4. Enter the rest of the required voyage information and report your voyage.

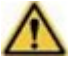

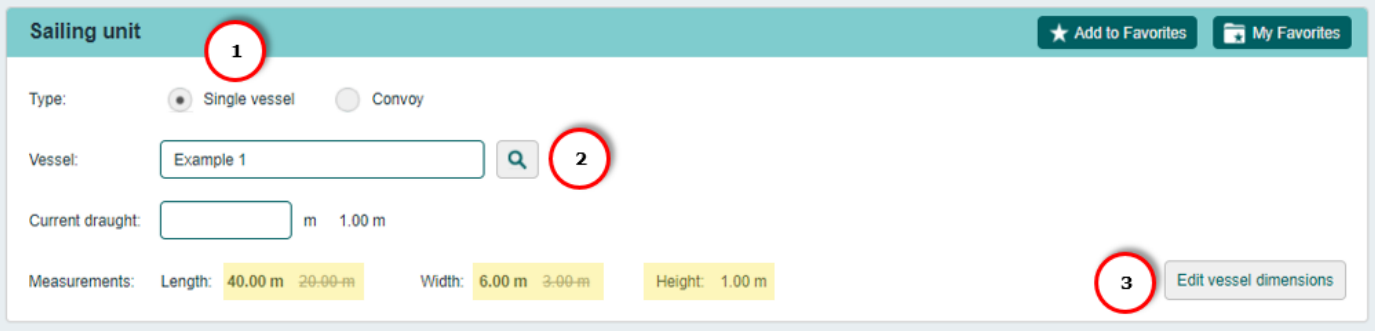

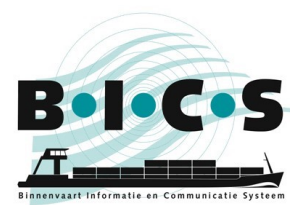

#### <span id="page-3-0"></span>**1.2 When the ENI numbers of all the vessels in the convoy are known**

This paragraph only applies when the ENI numbers of all the vessels in the convoy are known.

- 1. Create a new voyage and under *Sailing unit* choose **Convoy** as the "Type";
- 2. Add the vessels involved at "Vessel" and click **Submit to convoy**. Repeat this step until you have added all the vessels to your convoy;
- 3. Select the correct form of your convoy at "Convoy type". It is important that the chosen convoy type matches the actual composition of your sailing unit;
- 4. Always check that the measurements of your convoy correspond to the actual size. If this is not the case, you can change the value by clicking the pencil icon;
- 5. Enter the rest of the required voyage information and report your voyage.

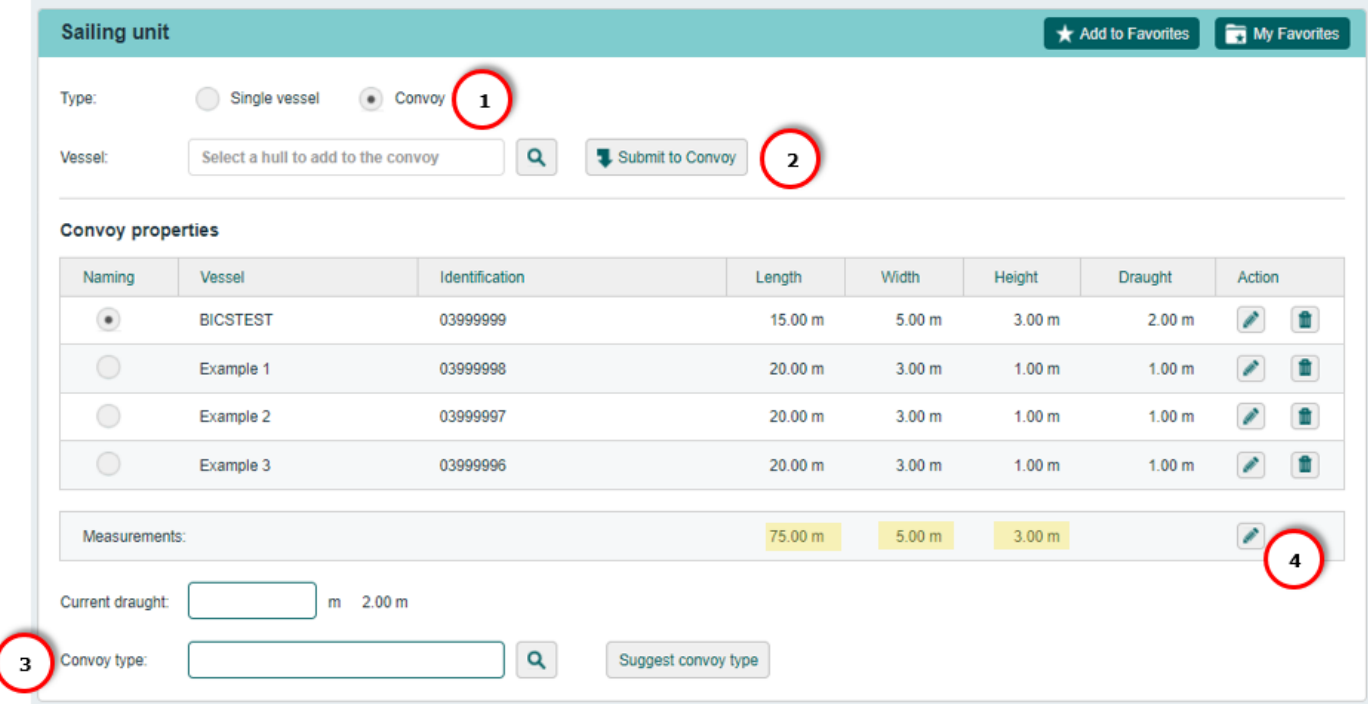

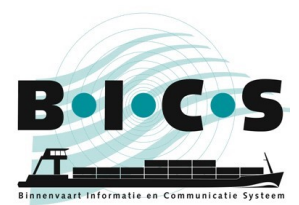

**BICS instruction card**: Special transport voyage reporting with BICS

#### <span id="page-4-0"></span>**1.3 When only some of the ENI numbers of the vessels in the convoy are known**

This paragraph only applies when not all ENI numbers of the vessels in the convoy are known.

- 1. Create a new voyage and under *Sailing unit* choose **Convoy** as the "Type";
- 2. Add the vessels involved at "Vessel" and click **Submit to convoy**. Repeat this step until all the vessels for which you were able to create a hull in BICS have been added to your convoy;
- 3. Select the correct type of your convoy at "Convoy type". It is important that the chosen convoy type matches the actual composition of your sailing unit;
- 4. Click **Edit vessel dimensions**, manually enter the dimensions of the complete sailing unit, and click **Save Changes** (this step adds the dimensions of the missing vessels without an ENI number to your sailing unit);
- 5. Enter the rest of the required voyage information and report your voyage.

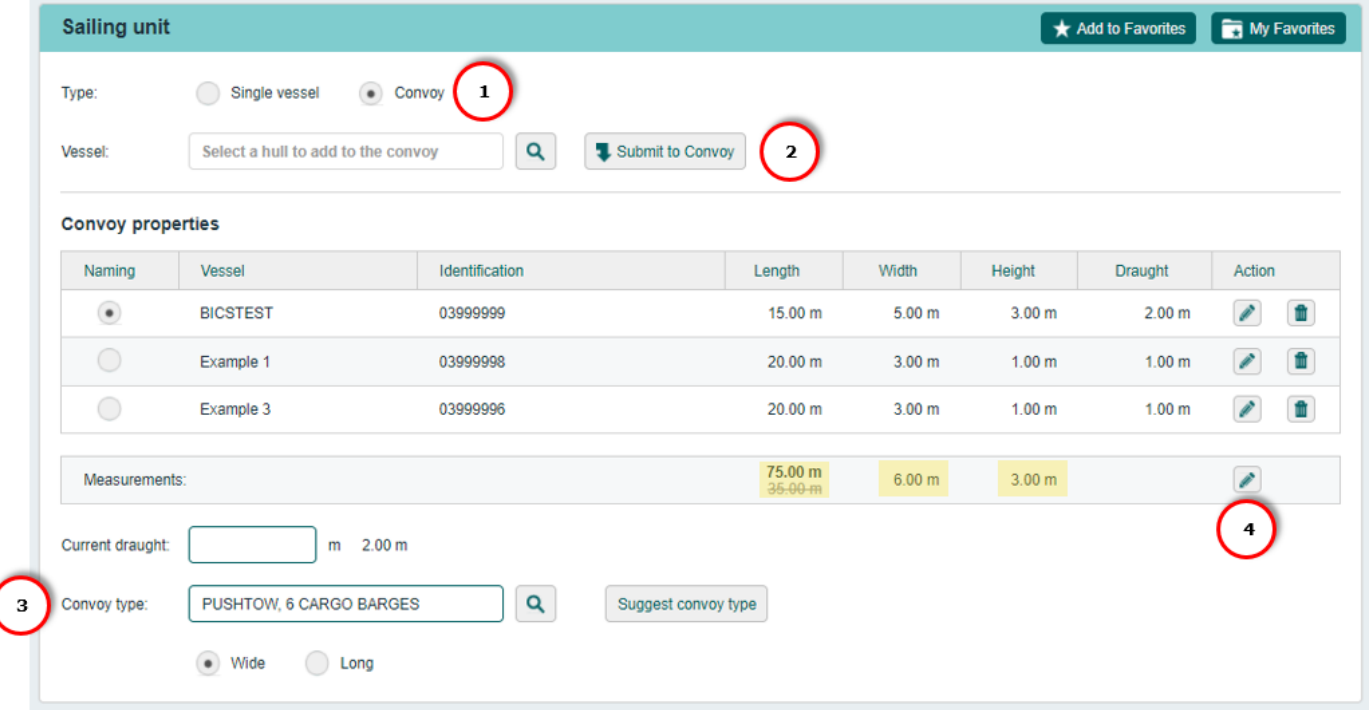

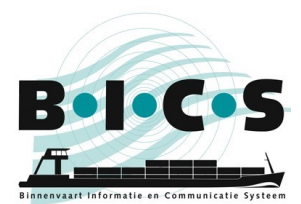

**BICS instruction card**: Special transport voyage reporting with BICS

#### <span id="page-5-0"></span>**1.4 When only the ENI number of the naming vessel in the convoy is known**

This paragraph applies when only the ENI number of the naming vessel in the convoy is known.

- 1. Create a new voyage and under *Sailing unit* choose **Single vessel** as the "Type";
- 2. Select the naming vessel at "Vessel";
- 3. Click **Edit vessel dimensions**, manually enter the deviating dimensions of the complete sailing unit, and click **Save Changes** (if an alert is shown in red text, click **Save Changes** again);
- 4. Enter the rest of the required voyage information and report your voyage.

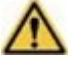

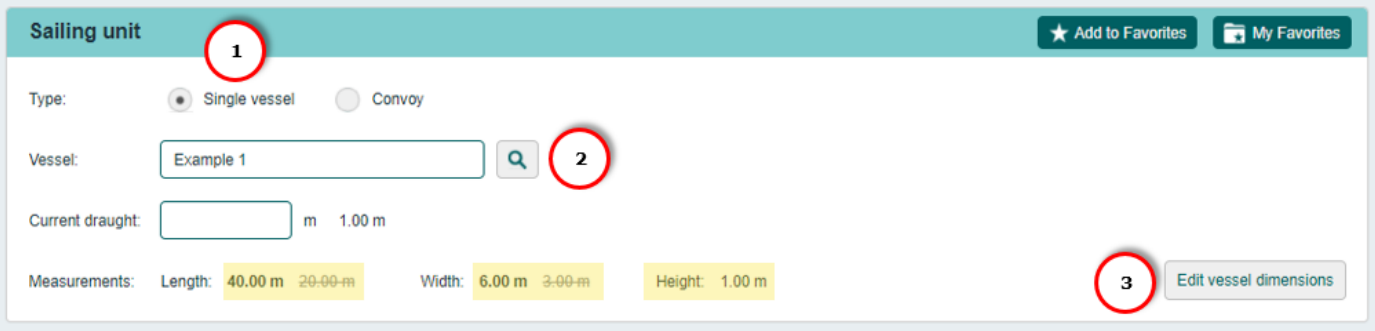

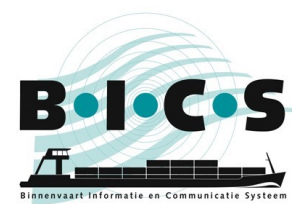

## <span id="page-6-0"></span>**2. Reporting the permit number**

If you have received a permit number for your special transport, you must enter this number in BICS so it can be included to your voyage report. You can do this by following the steps below.

**Note:** It is important to add your permit number to your voyage report so it can be marked as a special transport.

- 1. When creating a voyage report, look for the *Administration Panel* header;
- 2. Add the permit number in the field for "Transport document";
- 3. Enter the rest of the required voyage information and report your voyage.

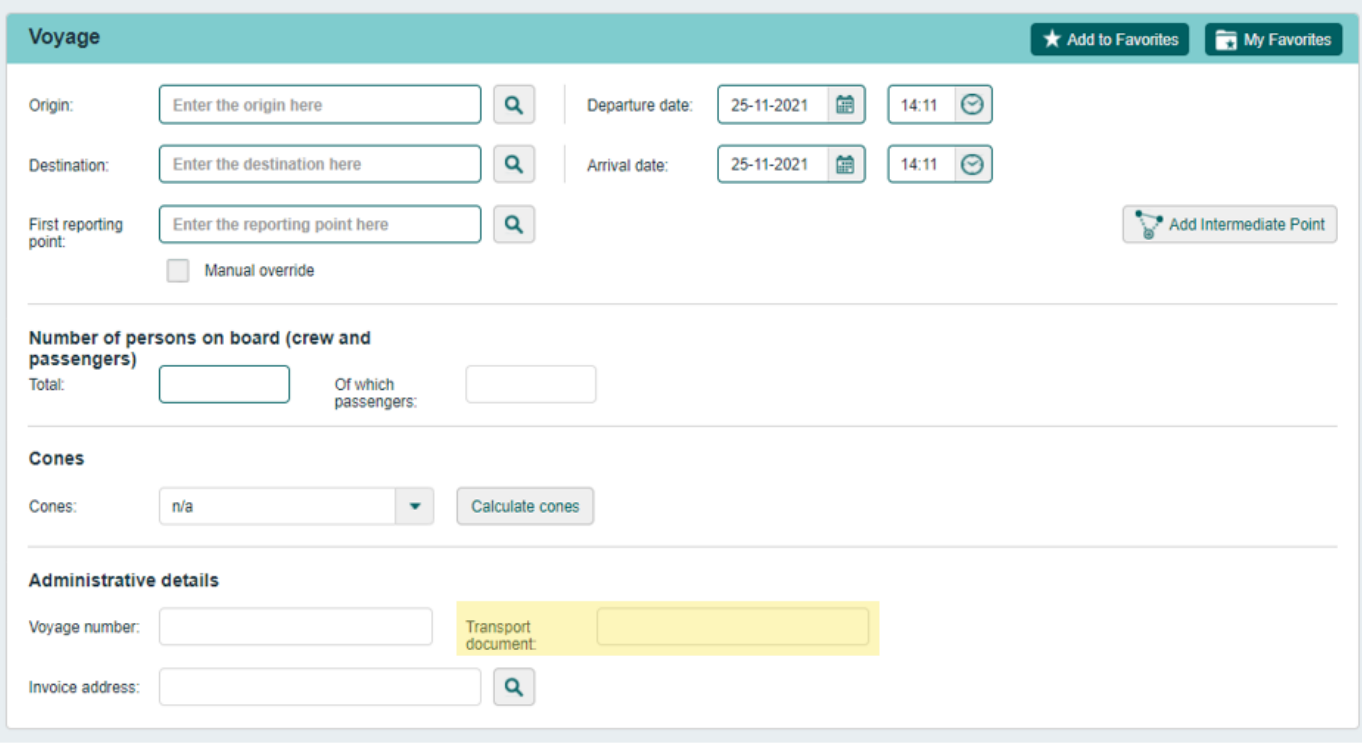

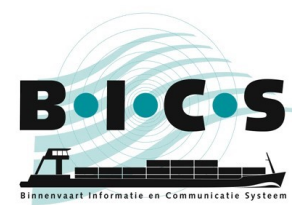

## <span id="page-7-0"></span>**3. Reporting the cargo**

If you are transporting goods in your special transport, you can add them by searching for the appropriate goods in the goods field. This menu can be found by clicking **Add Goods** under *Cargo*.

If a specific type of goods cannot be found in the "Goods" field, you can add it by following the steps below:

- 1. Select **CARGO NOT OTHERWISE SPECIFIED**  (HS-code **9909009998**) in the field "Goods";
- 2. Enter an additional description of these goods in the "Additional description" field;
- 3. Click **Add** at the bottom of the *Goods* menu to add these goods to your voyage;
- 4. Enter the rest of the required voyage information and report your voyage.

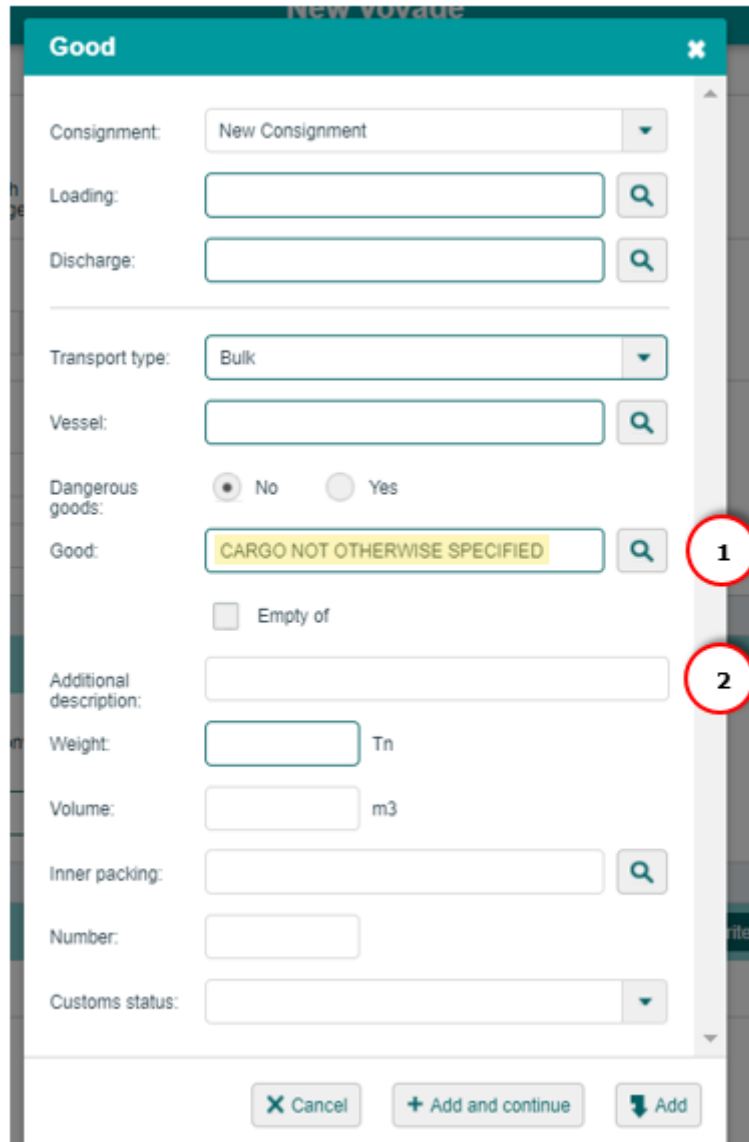

### **Questions?**

<span id="page-7-1"></span>Please visit the **BICS website** for additional information and manuals, or contact the **BICS** helpdesk if you have any further questions or comments.